# Wegwijzer Access software 4.0-1-04 tot 4.1-1-00

Document vertaald uit het Engels | 15167113 · A005

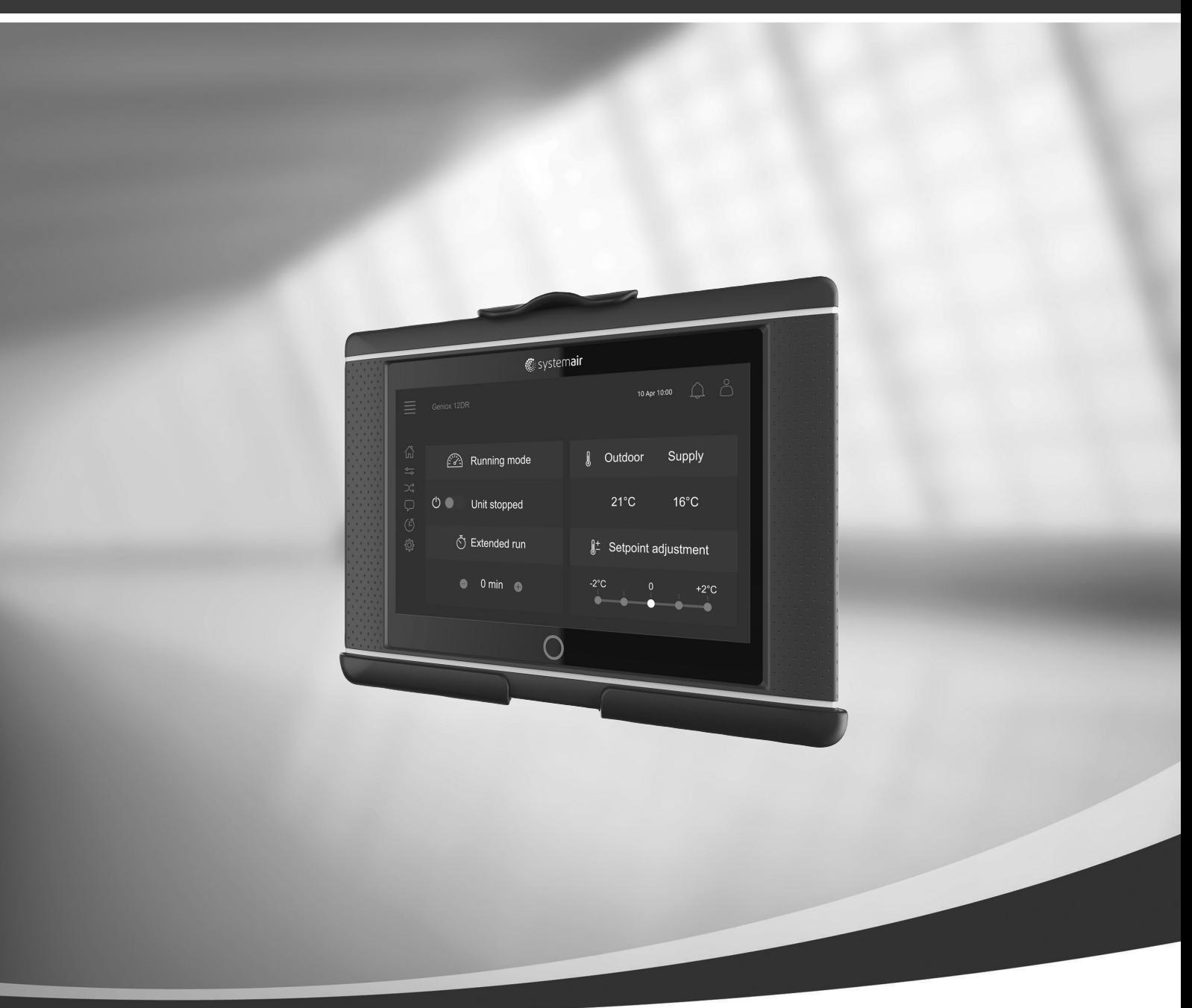

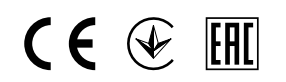

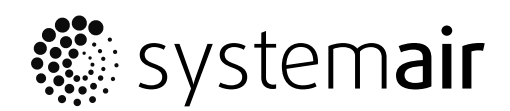

NL

© Copyright Systemair AB All rights reserved E&OE Systemair AB behoudt zich het recht voor producten zonder kennisgeving aan te passen. Dit geldt ook voor producten die al besteld zijn, zolang dit niet van invloed is op de eerder overeengekomen specificaties.

# Inhoudsopgave

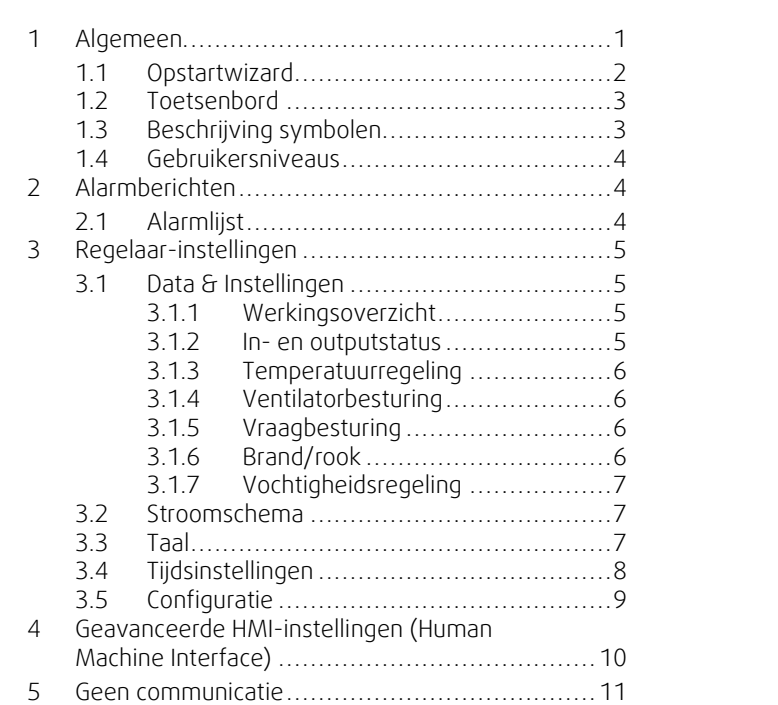

#### <span id="page-4-0"></span>**1 Algemeen**

NaviPad is de gebruikersinterface van Systemair met een 7" capacitief touchscreen. Met de gebruikersinterface kunt alle functies regelen en het toont u informatie over de aangesloten luchtbehandelingsunits. Door het touchscreen aan te raken kunt u een functie activeren, een instelling wijzigen of een waarde in real-time uitlezen.

Na 5 minuten inactiviteit zal het scherm in de slaapmodus worden gezet. Door het touchscreen aan te raken zal het laatste scherm getoond worden. Na nog eens 10 minuten inactiviteit zal het dashboard (figuur 3) getoond worden en moet u opnieuw inloggen.

Bewerkbare tekst en waarden worden weergegeven in het blauw, en verschillen afhankelijk van het gebruikersniveau.

Aangezien de gebruikersinterface van de luchtbehandelingsunit bestaat uit een webserver met webpagina's kan met een computer door de gebruikersinterface gebladerd worden. Bepaal met NaviPad het IP-adres van de luchtbehandelingsunit (zie voorbeeld 4) en plak dit in het adresveld van een internetbrowser.

#### **Belangrijk**

- De luchtbehandelingsunit, NaviPad en de computer moeten op een plaatselijk netwerk zijn aangesloten met hetzelfde IP subnet.
- Google Chrome browser voor computers wordt ondersteund voor de navigatie van de webpagina's van de luchtbehandelingsunit.

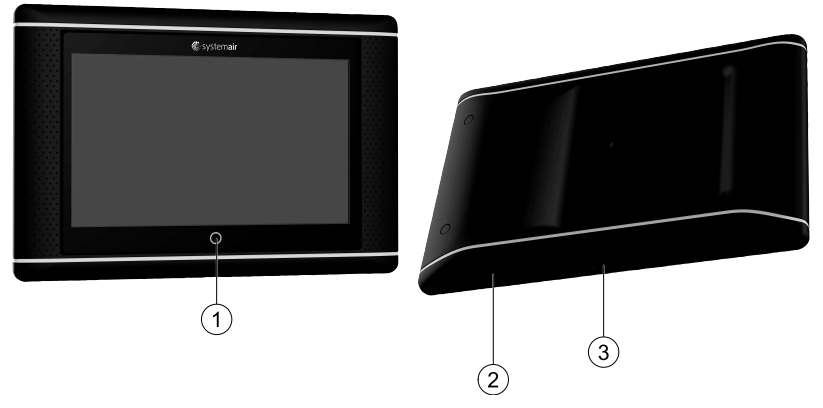

<span id="page-4-1"></span>Fig. 1 (1) Startknop, (2) USB-verbinding, herstartknop, (3) voeding en communicatie

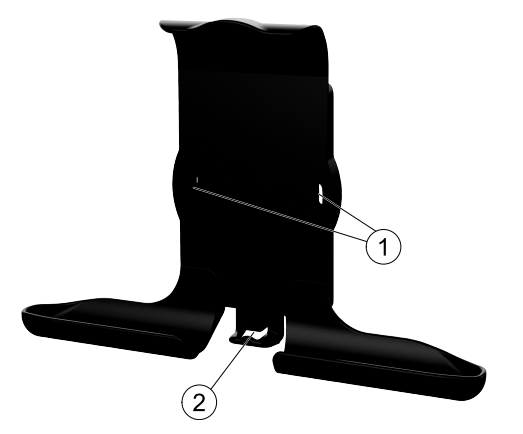

Fig. 2 Houder voor NaviPad, (1) bevestigingspunten, (2) kabelhaak

Monteer de houder op de luchtbehandelingsunit met de meegeleverde schroeven (montage aan de muur is ook mogelijk, gebruik voor de muurstructuur geschikte bevestigingsmiddelen).

#### 2 | [Algemeen](#page-4-0)

## <span id="page-5-0"></span>**1.1 Opstartwizard**

Wanneer u de NaviPad de eerste keer opstart moet u het scherm kalibreren door zacht op de kruistekens te drukken.

Vervolgens wordt u gevraagd om de volgende informatie in te vullen:

- Taal
- Tijd en datum

De beschikbare luchtbehandelingsunits worden getoond in de apparatuurlijst. Selecteer de luchtbehandelingsunit die aan de NaviPad gekoppeld moet worden. Controleer het serienummer van de luchtbehandelingsunit om ervoor te zorgen dat de juiste luchtbehandelingsunit met de NaviPad wordt gekoppeld.

Als de opstartwizard wordt geannuleerd, begint deze de volgende keer dat de NaviPad wordt aangezet opnieuw. Dit herhaalt zich totdat de opstart wizard succesvol is voltooid.

#### Versie: PR1.2 (1.1.0.128) en later

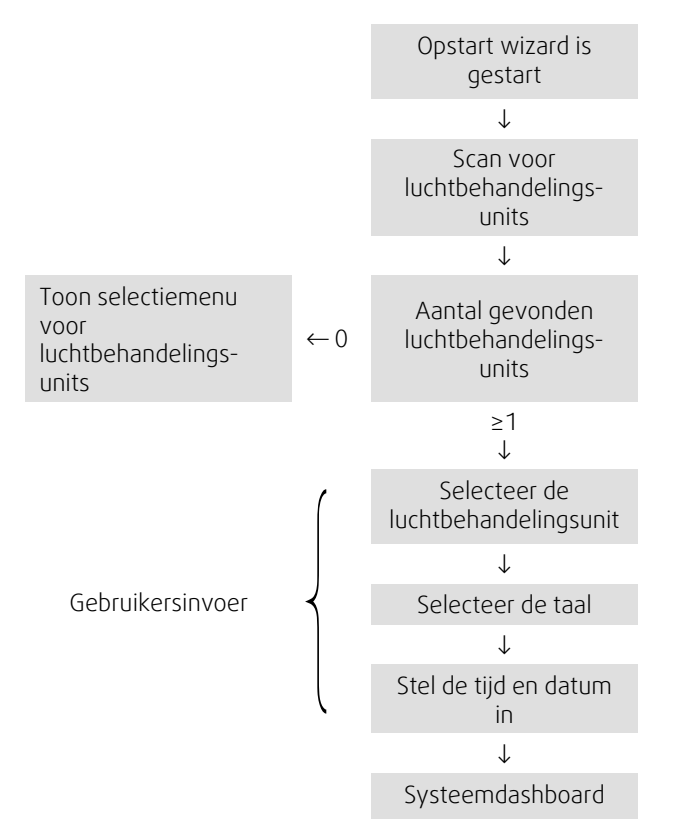

Nadat de opstart wizard voltooid is wordt het systeemdashboard getoond. Druk op de afbeelding van de luchtbehandelingsunit om toegang te verkrijgen.

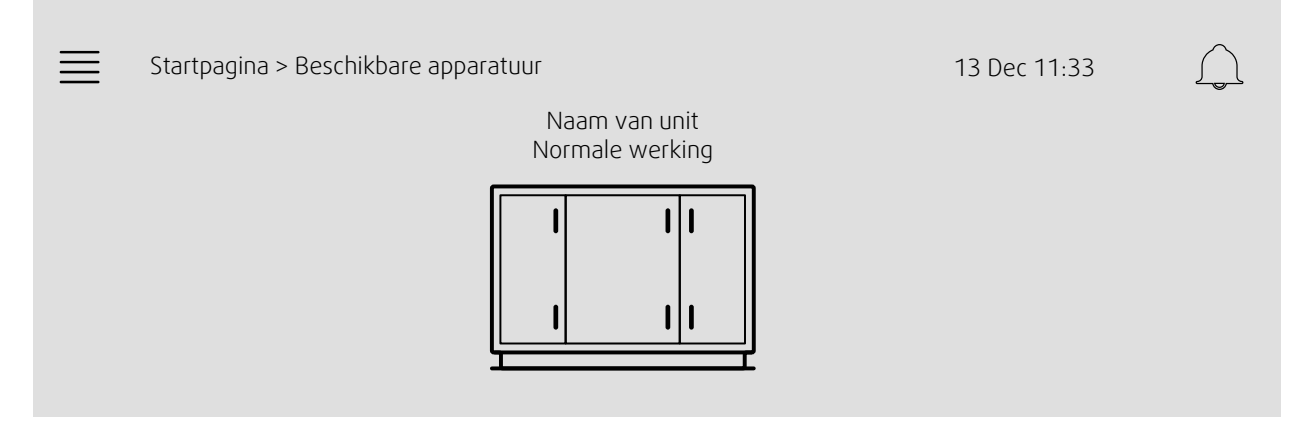

Figuur 3: Systeemdashboard

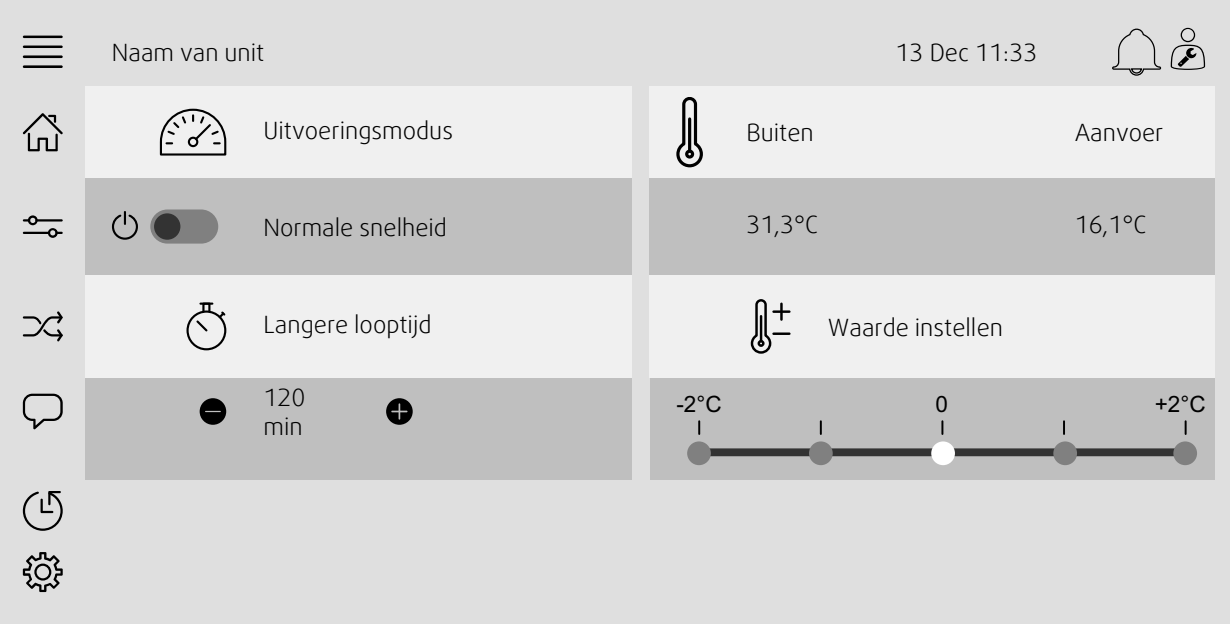

Figuur 4: De startpagina toont een overzicht van de status van de luchtbehandelingsunit.

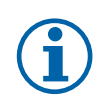

## **Let op:**

U kunt altijd terugkeren naar het dashboard systeemoverzicht door te drukken op de startknop, Figuur [1](#page-4-1),  $(1).$ 

## <span id="page-6-0"></span>**1.2 Toetsenbord**

Als een naam, een waarde of een wachtwoord moet worden gewijzigd/ingevoerd, verschijnt er een toetsenbord onderaan het touchscreen.

## <span id="page-6-1"></span>**1.3 Beschrijving symbolen**

价

Start (startpagina)

Gegevens en instellingen

Toont functioneringsinformatie en instellingen

#### Stroomdiagram

Een schematisch overzicht van de luchtbehandelingsunit en haar onderdelen

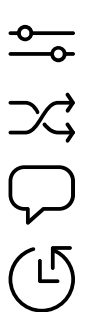

Taal Taal wijzigen

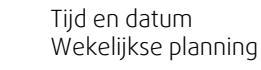

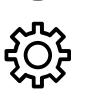

Configuratie Alarm en functieconfiguraties, I/O-toewijzingsinstellingen

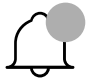

Alarmsymbool, geeft aan of er alarmen actief zijn. Een druk op het symbool leidt u naar de alarmlijst.

 $\sqrt{ }$ 

 $\sqrt{ }$ 

# <span id="page-7-0"></span>**1.4 Gebruikersniveaus**

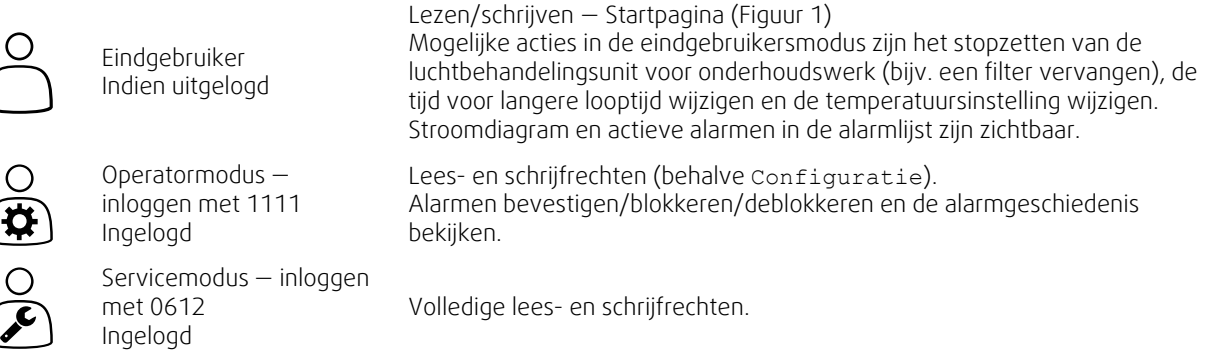

## <span id="page-7-1"></span>**2 Alarmberichten**

Een LED-licht in de Startknop, Figuur [1,](#page-4-1) (1) geeft aan wat de status is van de luchbehandelingsunit.

- Ononderbroken groen Status OK (geen actieve alarmen).
- Knippert rood Actieve/beëindigde alarmen in één of meerdere luchtbehandelingsunits.
- Ononderbroken rood Bevestigde/geblokkeerde alarmen in één of meerdere luchtbehandelingsunits, alarmen niet gereset.

#### Verschillende alarmniveaus

Alarmklasse A Moeten worden bevestigd

Alarmklasse B Moeten worden bevestigd

Alarmklasse C Eindigt wanneer de oorzaak van het alarm verdwijnt

# <span id="page-7-2"></span>**2.1 Alarmlijst**

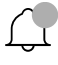

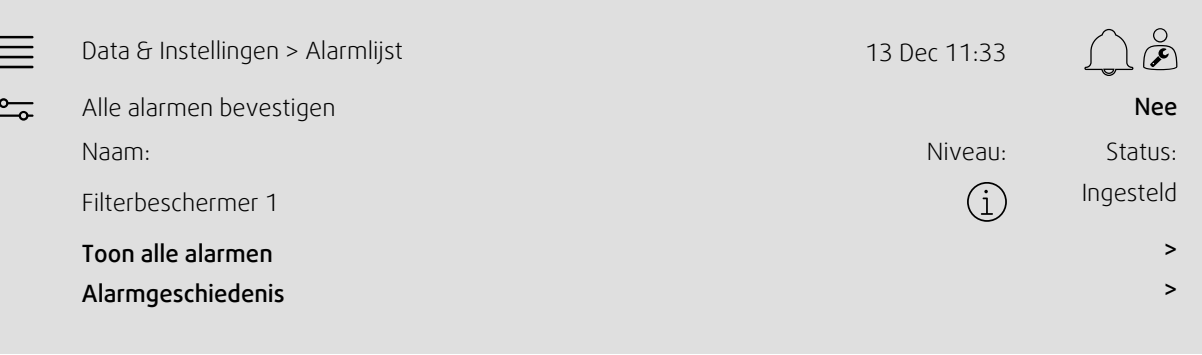

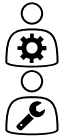

Alarmstatus:

- Ingesteld
- **Bevestigd** • Geblokkeerd
- Gedeblokkeerd

Toegankelijk door op het alarmsymbool te drukken.

Druk op het huidige alarm en kies handeling: bevestigen, blokkeren of deblokkeren.

## <span id="page-8-0"></span>**3 Regelaar-instellingen**

Menu's en functies kunnen verschillen, afhankelijk van de configuratie en/of toepassingsversie van de luchtbehandelingsunit.

## <span id="page-8-1"></span>**3.1 Data & Instellingen**

 $\frac{1}{\sqrt{10}}$ 

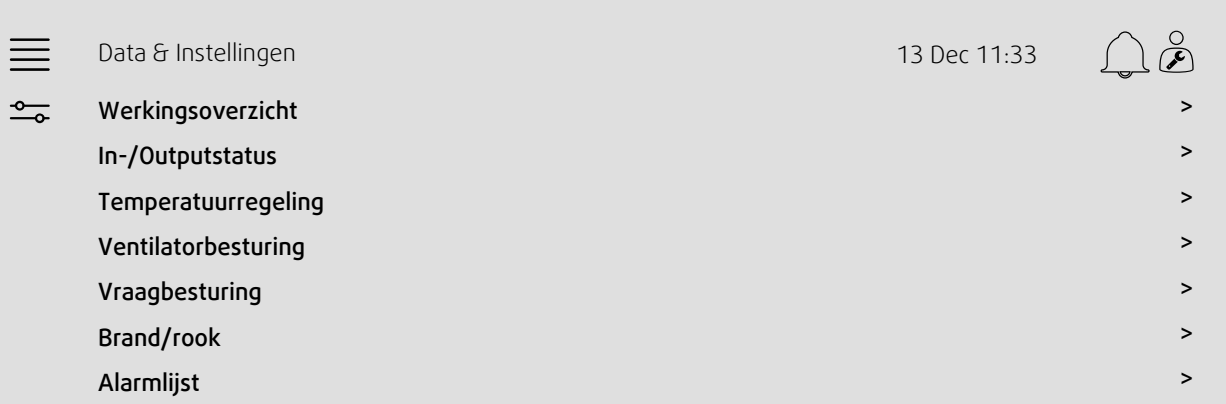

### **3.1.1 Werkingsoverzicht**

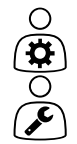

<span id="page-8-2"></span>Waarde van actieve signalen I/O-signalen en bedrijfsmodus.

- Temperatuur
- Luchtstroom/druk
- CO2
- RV
- Verwarming
- Wisselaar
- Koeler
- <span id="page-8-3"></span>• Recirculatie

## **3.1.2 In- en outputstatus**

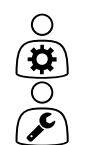

I/O-status Totaal overzicht van:

- Sensoren
- $\cdot$  I/O
- Ventilatorbesturing
- Temperatuursequencing
- Uitvoeringsmodus

Alles kan in handmatige modus bediend worden.

- Handmatige instelling van de temperatuursensor
- Ventilators vergrendelen bij aanpassing
- Handmatig de I/O testen van externe functies
- Ruwe waarden

#### **3.1.3 Temperatuurregeling**

∩

- <span id="page-9-0"></span>Instellingen voor temperatuur.
	- Grenswaarden
- *Setpoint voor huidig besturingstype (voorbeeld 1)*
- Min/max-beperking
- Buitentemperatuurwaardes

#### Voorbeeld 1: Instelling voor huidig regeltype

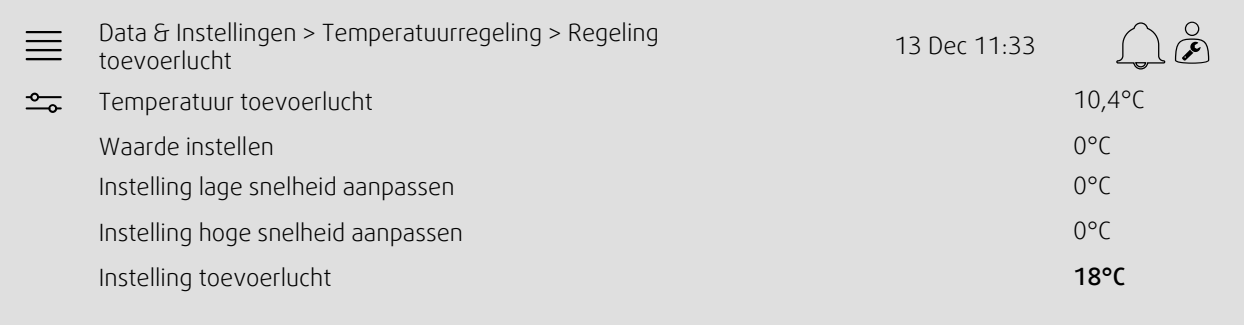

Voorbeeld toont regeltype voor temperatuur van toevoerlucht. Om de instelling te wijzigen, druk op de huidige waarde en verander in de gewenste waarde in het volgende popup menu. Bevestig met 'ok'. (Bewerkbare tekst en waarden worden op NaviPad in blauw getoond.)

#### **3.1.4 Ventilatorbesturing**

<span id="page-9-1"></span>Instellingen voor ventilatorregeling.

- Setpoint instelpunt voor andere ventilatorsnelheid
- Ventilatorcompensatie b.v. buitentemp. gecompenseerde fancurve
- Startvertraging van ventilatoren, afsluiten kleppen enz.
- SFP menu
- <span id="page-9-2"></span>• Externe ventilatoren

### **3.1.5 Vraagbesturing**

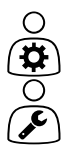

Instellingen voor:

- CO2
- Recirculatie
- Naregeling
- Vrij koelen

#### **3.1.6 Brand/rook**

<span id="page-9-3"></span>Instellingen voor:

- Brandkleppen
- Status rookmelder
- Test brandkleppen

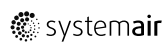

## **3.1.7 Vochtigheidsregeling**

<span id="page-10-0"></span>Setpoint en instellingen voor ontvochtiging en bevochtiging

# $\bigcirc$  $\boldsymbol{\overline{\mathbf{a}}}$

# <span id="page-10-1"></span>**3.2 Stroomschema**

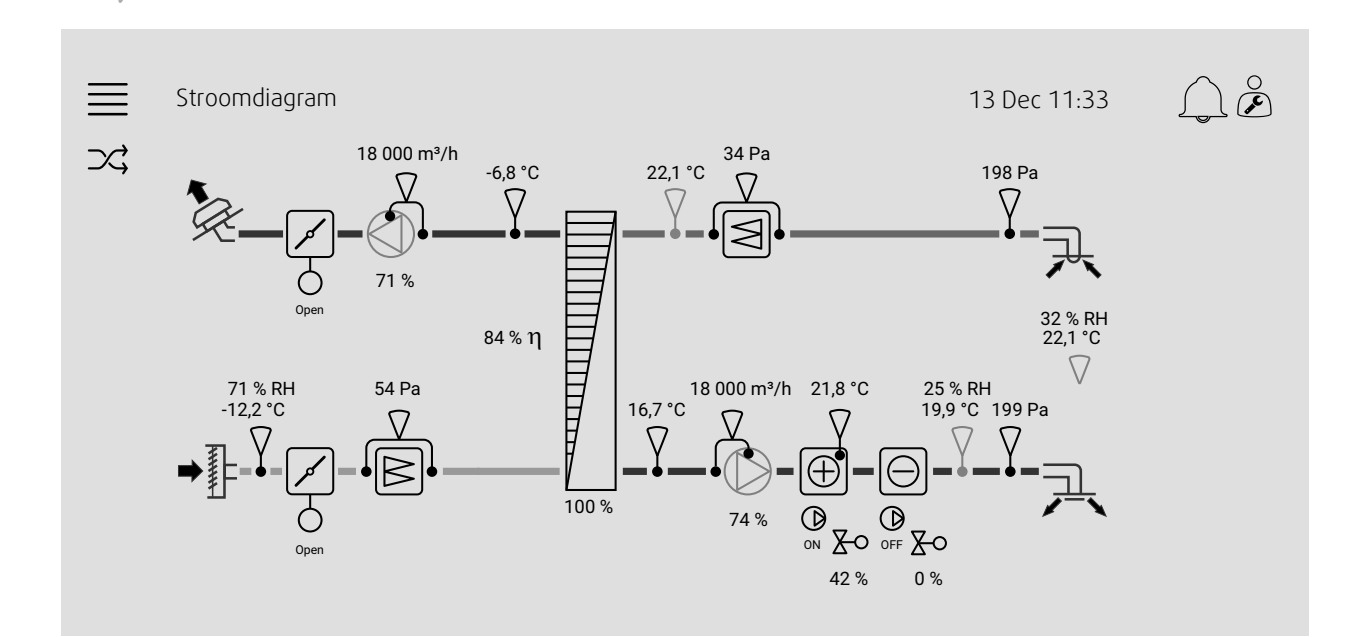

Dynamisch stroomschema van de huidige geconfigureerde luchtbehandelingsunit. Actieve sensoren en componenten zijn zichtbaar met in realtime weergegeven waarden. Wanneer u drukt op een waarde of een blauw-gemarkeerd object, wordt u naar de relevante pagina met instellingen of overzichtspagina geleid.

# <span id="page-10-2"></span>**3.3 Taal**

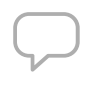

 $\frac{1}{2}$ ्रिम्ने

Taalinstellingen.

- Ga naar het systeemdashboard om NaviPad met alle aangesloten luchtbehandelingsunits te synchroniseren door op de startpaginaknop te drukken Figuur [1](#page-4-1), (1). Druk op  $\equiv$  en  $\Box$ , kies een taal.
- $\cdot$  Gebruik van  $\vee$ bij geselecteerde luchtbehandelingsunits op de startpagina via NaviPad of de computer zal alleen de taal voor de geselecteerde luchtbehandelingsunit wijzigen.

## <span id="page-11-0"></span>**3.4 Tijdsinstellingen**

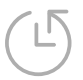

In dit menu kunnen de datum en tijd gewijzigd worden en tevens andere systeeminstellingen. Instellingen voor:

- Datum en tijd
- *Schema voor bedrijfstijd (Voorbeeld 2 & 3)*
- Schema voor vakantie
- Schema voor extra tijdsgroepen

Elke dag heeft 2 aparte bedrijfsperiodes, stel de gewenste start- en stoptijd in. Voor vakantieperiodes bepaal de datums in Tijdsinstellingen > Schema > Vakantieperiodes en de tijd Tijdsinstellingen > Schema > Ventilator lage snelheid/normale snelheid/ hoge snelheid.

#### Voorbeeld 2: Schema voor normale ventilatorsnelheid

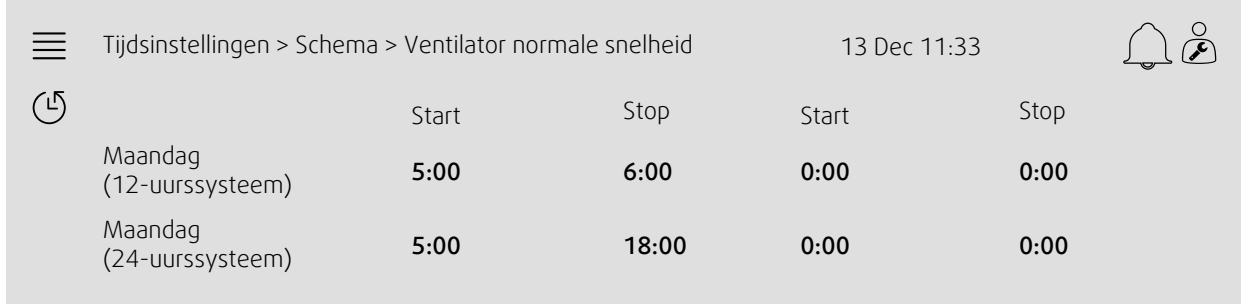

In het bovenstaande voorbeeld start de ventilator van de luchtbehandelingsunit op normale snelheid om 5:00 AM (05:00) en stopt om 6:00 PM (18:00). De tweede bedrijfsperiode is gedeactiveerd.

#### Voorbeeld 3: Schema voor lage ventilatorsnelheid

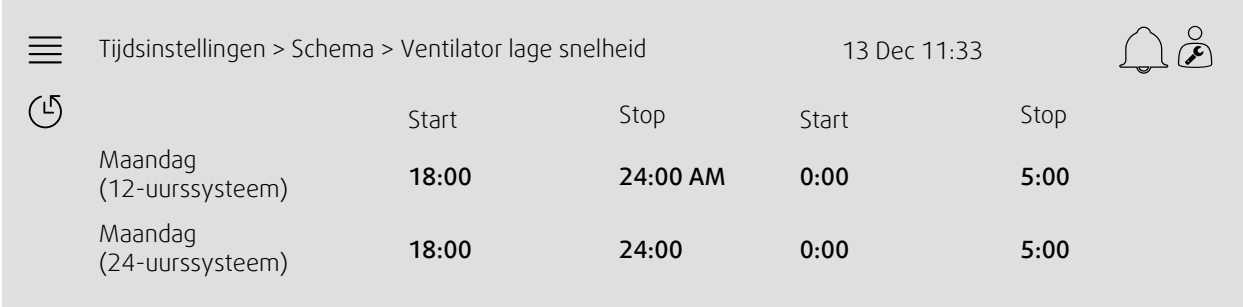

In het bovenstaande voorbeeld start de ventilator van de luchtbehandelingsunit op lage snelheid om 6:00 AM (18:00) en stopt om 12:00 PM (24:00). De tweede bedrijfsperiode op lage snelheid is tussen 12:00 AM (00:00) en 5:00 AM (05:00).

## <span id="page-12-0"></span>**3.5 Configuratie**

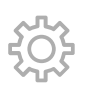

- Systeeminstellingen
- *Configuratiewizard (Voorbeeld 4)*
- *Functieconfiguratie (Voorbeeld 5)*
- I/O toewijzingsinstellingen
- *Alarmconfiguratie (Voorbeeld 6)*
- PID-regelaars

De configuratiewizard is een menu voor het vereenvoudigen van de procedure voor het: Activeren en Configureren van gemeenschappelijke accessoires en functies en het Toewijzen van in- en outputs. De wizard maakt automatisch de nodige configuraties en begeleidt de gebruiker door de beperkte opties.

#### Voorbeeld 4: Configuratiewizard

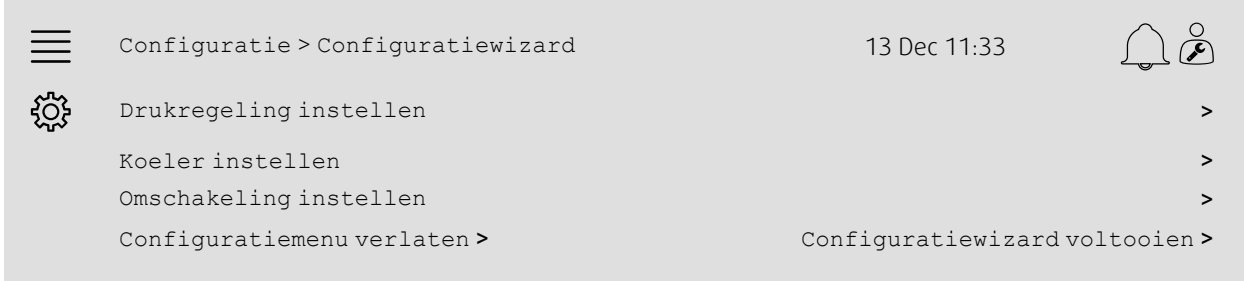

Als de configuratiewizard niet de gewenste accessoire of functie doorloopt, kan deze nog steeds worden geconfigureerd via het configuratiemenu.

#### Voorbeeld 5: Functieconfiguratie

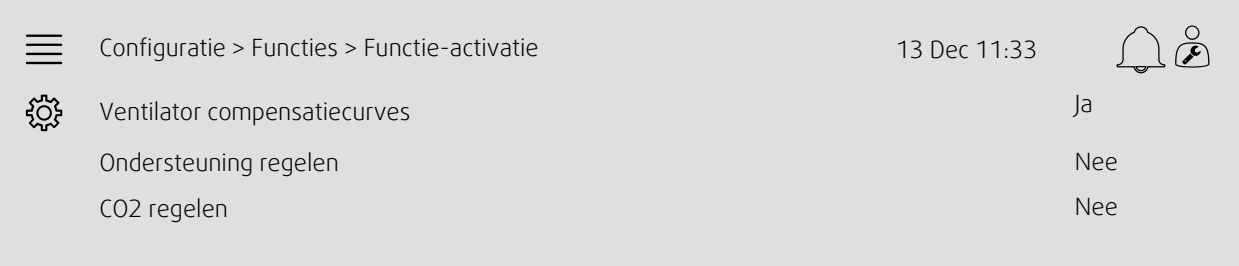

Om een functie te activeren ga naar Functie-activatie. Selecteer de te activeren functie en selecteer 'Ja' in het volgende popup menu. De waarden voor de geactiveerde functie zijn nu zichtbaar en kunnen worden ingesteld in Waarde-instellingen.

Wijs indien nodig de invoeren en uitvoeren toe in I/O-toewijzingsinstellingen.

#### Voorbeeld 6: Alarmconfiguratie

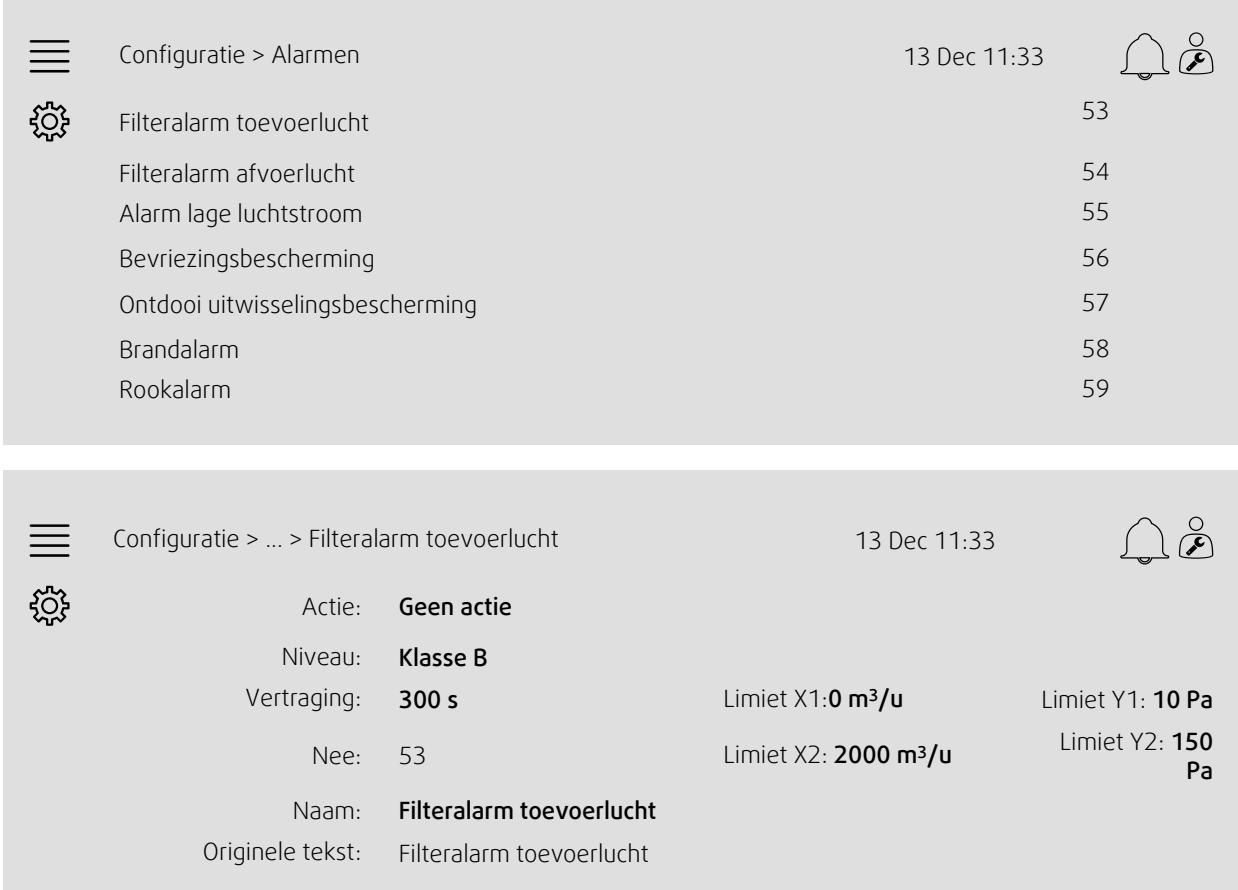

## <span id="page-13-0"></span>**4 Geavanceerde HMI-instellingen (Human Machine Interface)**

Keer terug naar het dashboard van het systeemoverzicht door op de startknop te drukken, Figuur [1](#page-4-1), (1). Ga naar en kies

Geavanceerde HMI-instellingen. Aanmelden vereist — 1111

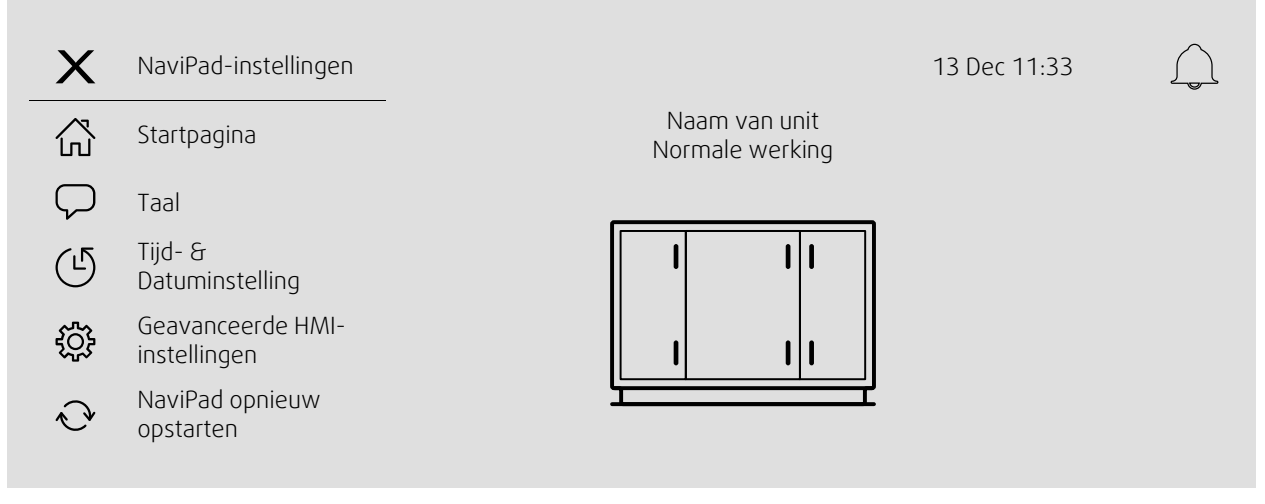

- *Beschikbare apparatuur (luchtbehandelingsunits) (Voorbeeld 7)*
- Wachtwoord wijzigen
- Ethernet-instelling: IP-adres kan worden geconfigureerd om een IP-adres van een DHCP-server (dynamisch) te verkrijgen of handmatig in te stellen als een statisch IP-adres <sup>1</sup>
- *NaviPad Fabrieksinstellingen herstellen (Voorbeeld 8)*
- Software-update
- <sup>1</sup> *Zie "Toegang Handmatige Communicatie" voor verdere ondersteuning bij het instellen van een statisch IP-adres*

#### Voorbeeld 7: Beschikbare apparatuur (luchtbehandelingsunits)

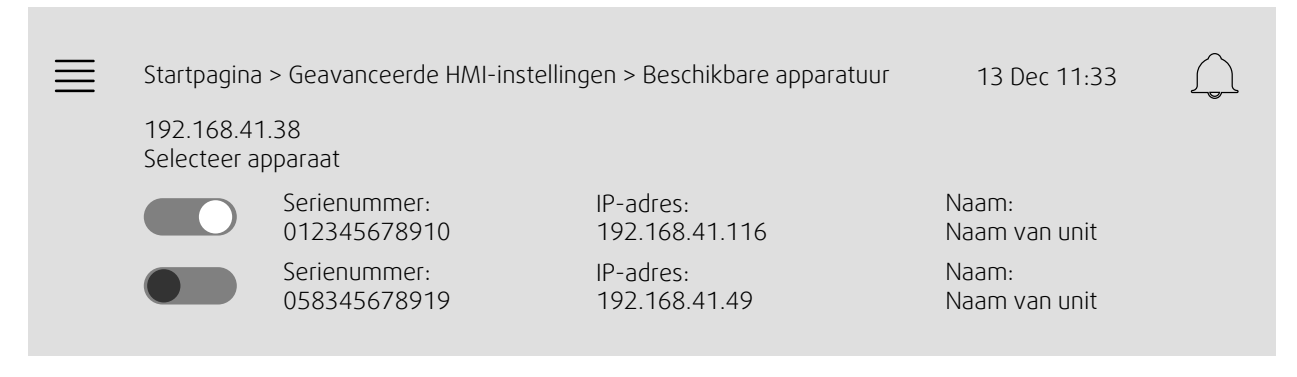

De luchtbehandlingsunit zal getoond worden. Druk op de knop om de aan de NaviPad te koppelen luchtbehandlingsunit te selecteren. Als er meerdere luchtbehandlingsunits met hetzelfde IP-subnet zijn, zal er een lijst van beschikbare luchtbehandlingsunits getoond worden.

Het IP-adres van NaviPad wordt boven de kop 'Apparaat selecteren' getoond

#### Voorbeeld 8: NaviPad Fabrieksinstellingen herstellen

U wordt gevraagd uw actie te bevestigen.

Alle instellingen, inclusief wachtwoord, worden opnieuw ingesteld en de Opstartwizard wordt opnieuw uitgevoerd.

#### <span id="page-14-0"></span>**5 Geen communicatie**

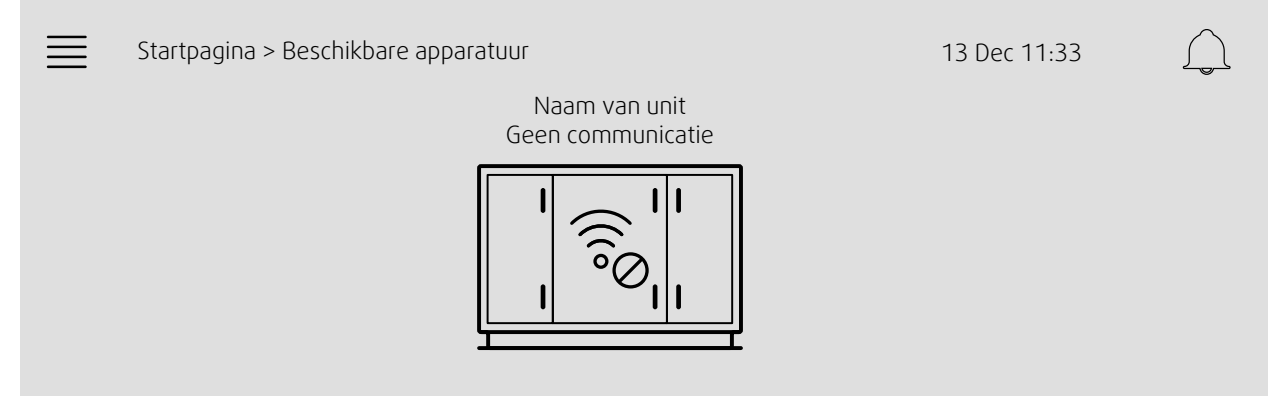

Als het bovenstaande symbool wordt getoond is de communicatie met de geselecteerde luchtbehandelingsunit onderbroken. Het kan zijn dat het IP-nummer gewijzigd is. Ga terug naar beschikbare apparatuur (luchtbehandelingsunits), figuur 4. Deactiveer en reactiveer alle luchtbehandelingsunits.

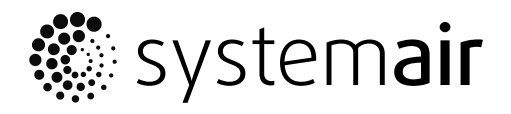

Systemair Sverige AB Industrivägen 3 SE-739 30 Skinnskatteberg, Sweden

Phone +46 222 440 00 Fax +46 222 440 99

www.systemair.co m